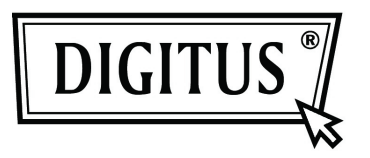

# **BLUETOOTH 4.0 MINI-USB-ADAPTER**

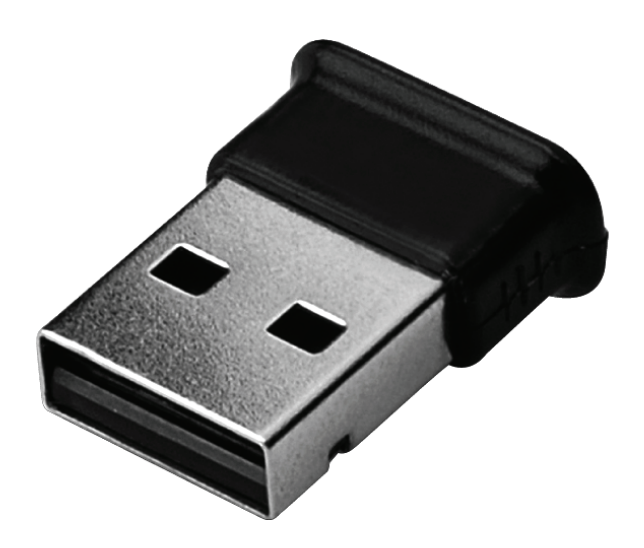

**Anleitung zur Schnellinstallation DN-30210** 

## **INHALT**

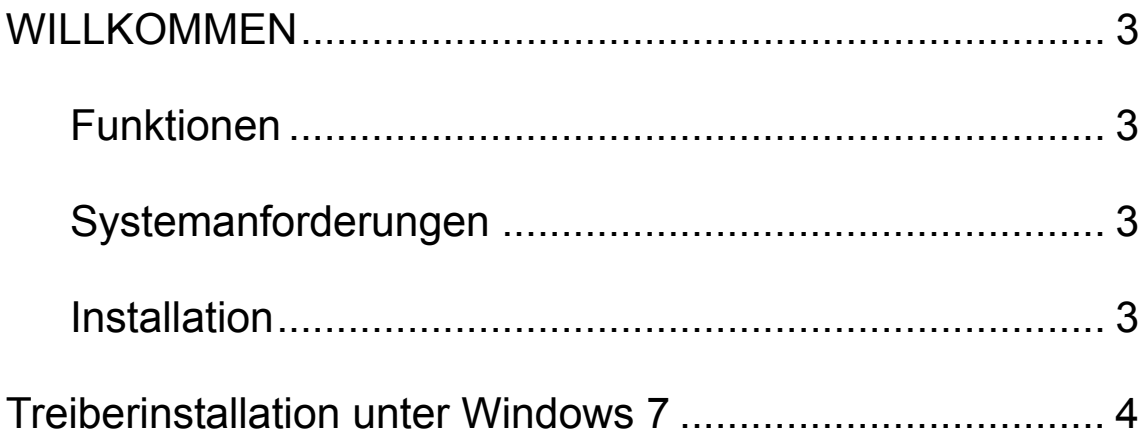

#### **WILLKOMMEN**

Vielen Dank für den Kauf dieses Bluetooth USBAdapters . Mit der drahtlosen Technologie ermöglicht der Bluetooth-USB-Adapter die drahtlose Verbindung zwischen PCs und anderen Bluetooth-Geräten. Der Bluetooth-USB-Adapter unterstützt den Bluetooth-Standard 4.0 und ist mit allen zertifizierten Bluetooth-Geräten kompatibel.

#### **Funktionen**

Erfüllt Bluetooth-Standard 4.0 Für MS Windows 7 Einfache Installation und Verwendung

#### **Systemanforderungen**

CPU: Intel Celeron / Pentium III, IV; AMD Duron / Athlon

- OS: Microsoft Windows Vista oder 7.
- Benötigter Speicher : > 64 MB
- Benötigte Festplattenkapazität: 250 MB

#### **Installation**

Bitte entfernen Sie vor der Installation sämtliche zuvor installierten Bluetooth-Versionen.

Gehen Sie zum Entfernen wie folgt vor:

- Schritt 1: Klciken Sie auf Start > Settings und wählen Sie Control Panel
- Schritt 2: Doppelklicken Sie im Control Panel auf Add/Remove Programs
- Schritt 3: Suchen Sie nach WIDCOMM oder anderer Bluetooth-Software und entfernen Sie diese.

## **Treiberinstallation unter Windows 7**

Die folgenden Schritte beschreiben die Installation der WIDCOMM-Bluetooth-Treiber unter Windows 7. Andere Windows-Versionen funktionieren ähnlich.

#### **Schritt 1:**

Legen Sie die WIDCOMM Treiber-CD in das CD-Laufwerk Ihres PC. Daraufhin startet sich ein Autoinstallationsprogramm, das Sie Schritt für Schritt durch die Installation führt.

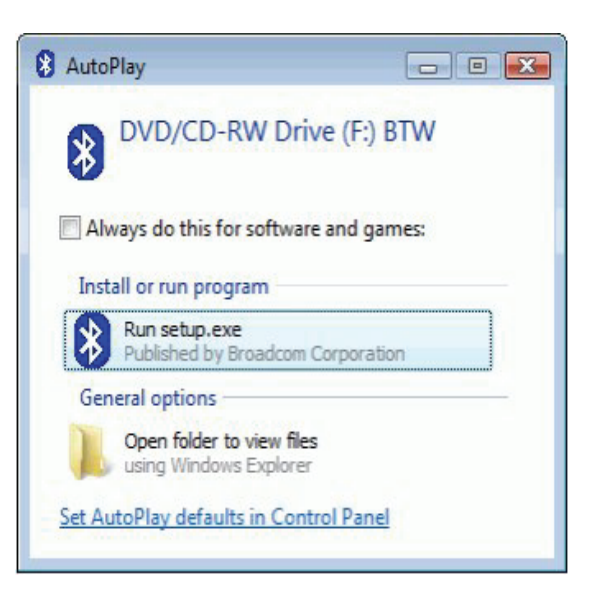

#### **Schritt 2:**

Bitte wählen Sie **Yes**, um die Installation fortzusetzen.

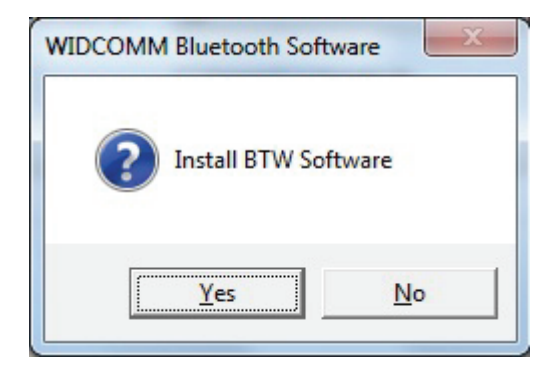

## **Schritt 3:**

Das Installationsprogramm wird Sie darauf hinweisen, den USB-Adapter mit dem PC zu verbinden, falls Sie das nicht schon getan haben. Bei bestehender Verbindung unterbleibt der entsprechende Hinweis .

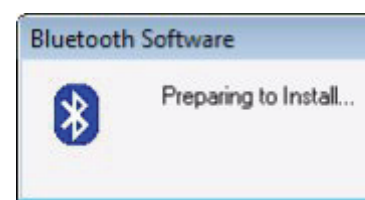

## **Schritt 4:**

Klicken Sie zum Fortfahren auf "Agree **and Install Bluetooth Software**".

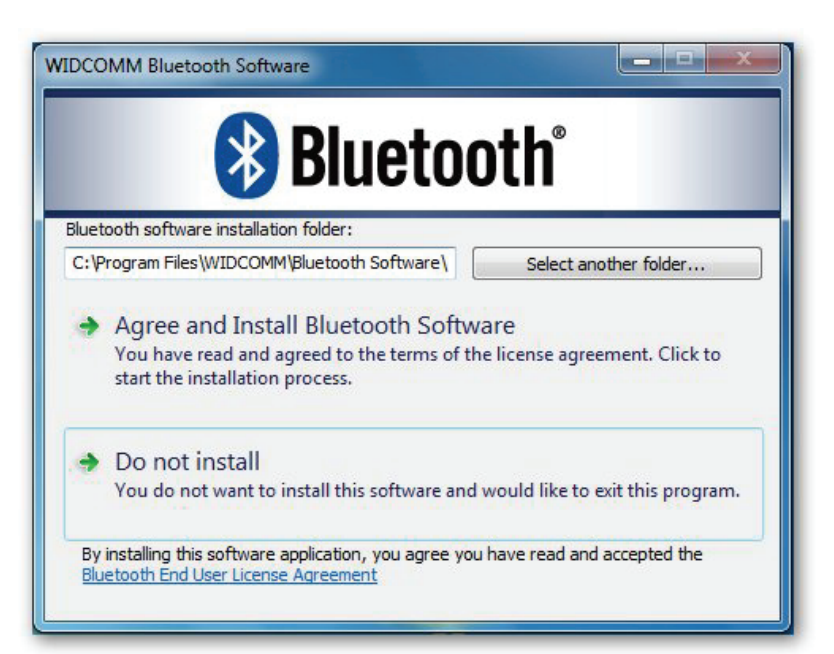

## **Schritt 5:**

Bitte stecken Sie den Bluetooth-Adapter ein. Daraufhin beginnt die Installation.

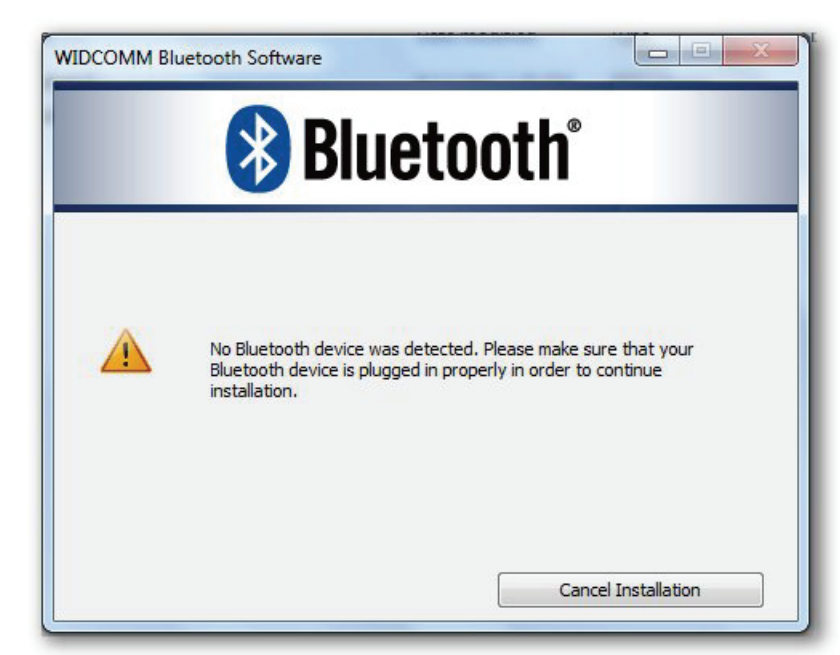

## **Schritt 6:**

Willkommen bei der Bluetooth WIDCOMM **Software** 

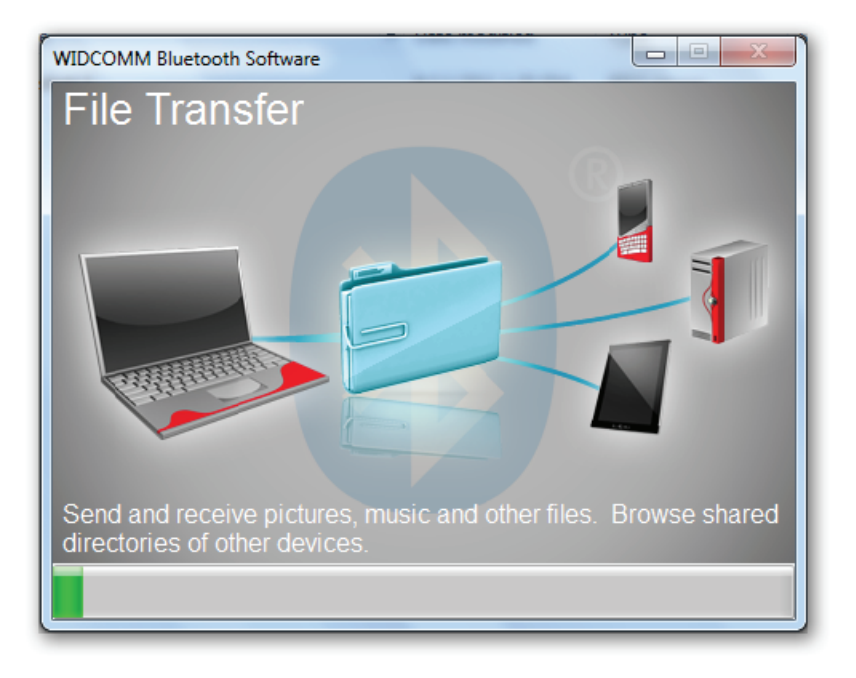

## **Schritt 7:**

Installation

abgeschlossen.

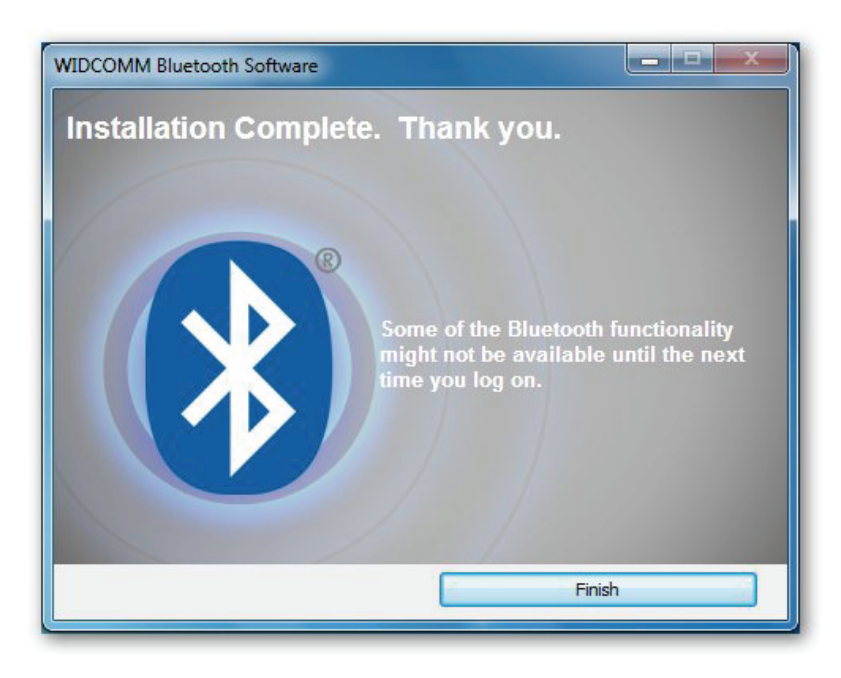